## Using your webcam on your ADOBE CONNECT virtual classroom

## **1° Display a "camera" window :**

If there is no webcam/"camera" window displayed on the screen when you start your connection, you'll need to add one.

For this : click on the "modules" tab in the toolbar, then tick the "camera et voix" line.

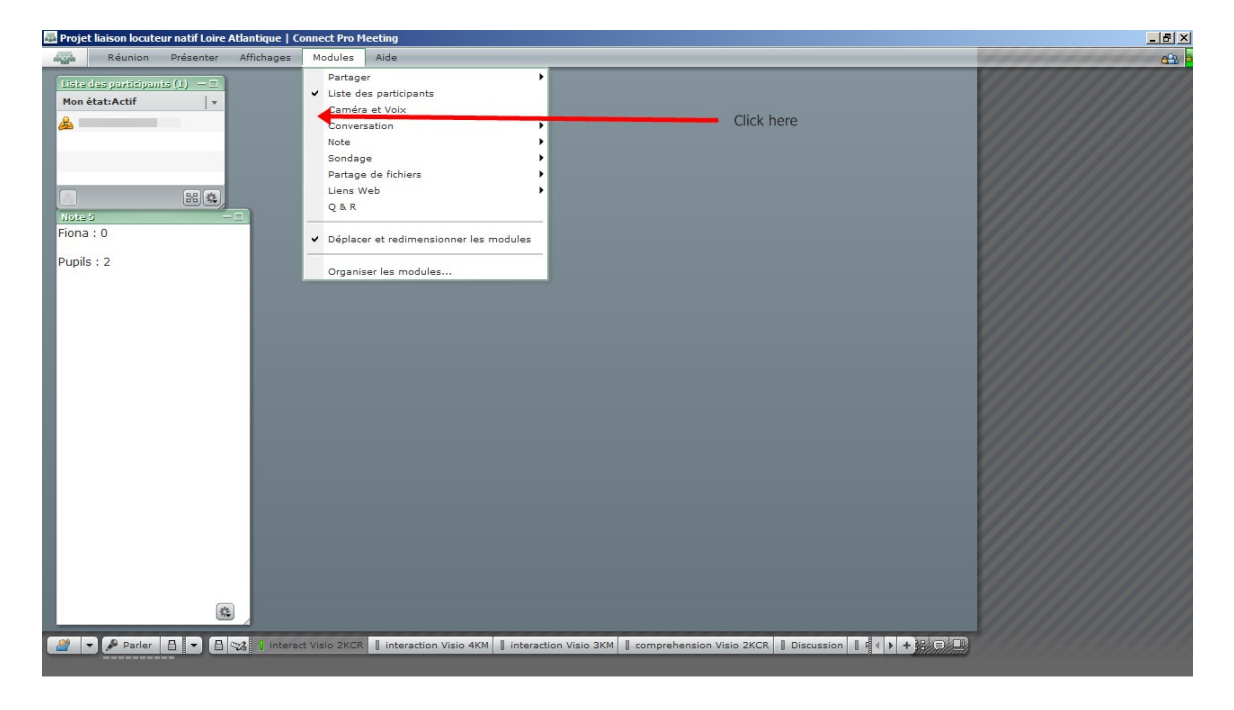

## **2° Start your webcam :**

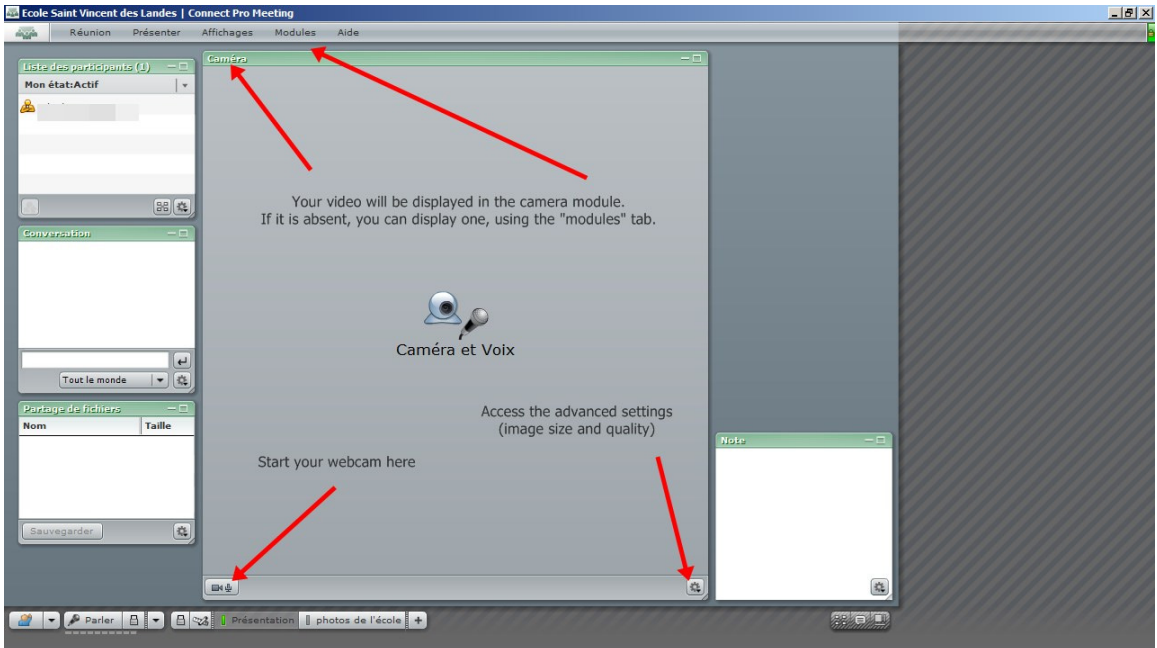

## **3° Select another webcam (if necessary) :**

 If you have different webcams connected at the same time, you might need to chose the one you prefer. You'll have to change the settings, by clicking the "reunion>gérer mes parameters>choisir une camera" menu as shown below.

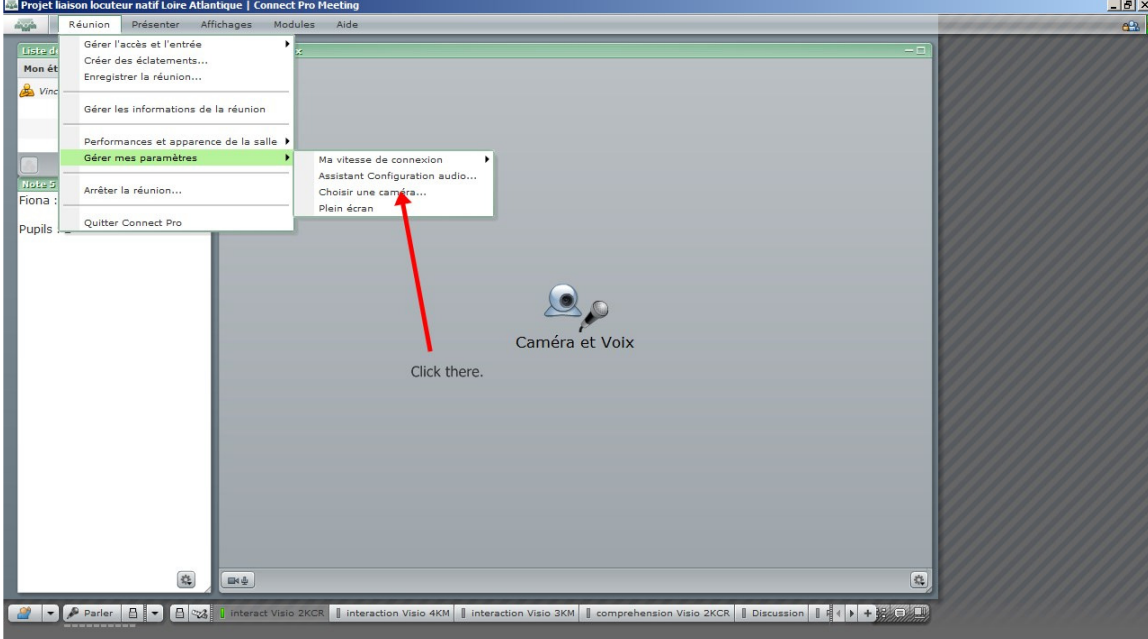

Just go through the wizard. If several webcams are connected at the same time, you should manage to choose the one you prefer.